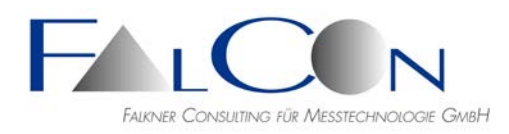

# **FalCon e**X**tra Installation Guidelines**

#### **Installation Notes**

- Working with **FalCon eXtra** a high monitor resolution is recommended. The minimum screen height is **1024 pixel**!
- Install **FalCon eXtra** using the setup programs: **eXtra\_full.exe** *(full version)* or **eXtra\_woh.exe** *(without help texts).*
- Would you like to control cameras? Please install additionally the camera Dlls: **all\_imc.exe**.
- The default settings of the program are stored in the Windows registry under the key *HKEY\_CURRENT\_USER / SOFTWARE / FALCON / EXTRA* . (see *MS* Windows **regedit**)
- Tip: Maximize the **eXtra** main window to the full desktop.

#### **Licensing**

- The FalCon software modules are protected by license checks.
- The Software Rights Management (SRM) is based on the products of company Thales Group: [https://www.thalesgroup.com](https://www.thalesgroup.com/)

## **1 HASP HW (USB)**

- The customer specific license protection is installed on a **workstation** (for single or training licenses, HL Max or HL Time) or on a **server** (for site or multiple licenses, HL Net).
- After delivery or during upgrade of the FalCon software version an **activation** of the available licenses can be necessary. This is performed communicating with the FalCon support.

#### **2 HASP SW Test License(Software)**

• FalCon provides **test licenses** with an expiration of the validity after 30 days.

Download the current updates as well as the newest drivers/services and tools for HASP SRM (= Sentinel LDK) from our web site: http://www.falcon.de/falcon/eng/downloadrequest.htm

**Note:** In all cases administrator rights are required during installation!

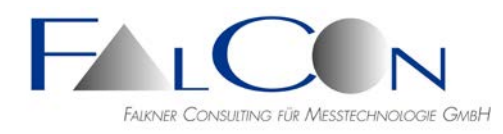

#### **1 a) HASP HW Installation**

- The HASP license protection is carried out as **hardware** key (Sentinel HL Key = USB Dongle).
- Install the HASP service by the program **HASPUserSetup.exe** *(HASP SRM Run-time Setup)* on the **workstation** in order to connect to a local license

**or**

- on the **server** in order to give access to a site or multiple licenses, as well as the GUI program **HASPUserSetup.exe** on **all workstations** of the users**!**
- Plug the dongle on an USB interface.
- After start of the program the status bar shows the detected licensee (right bottom).  $|$ Licensed to FalCon GmbH $\parallel$  <sup>[2</sup>] Capture  $\star$
- Using the program the first time after delivery or upgrading licenses please pay attention to the notes about **Remote Update Service** (see below).
- During start the program searches for local as well as server licenses (default setting).
- **Tip:** Control this search via program **eXtra** *File / License / License Search:*

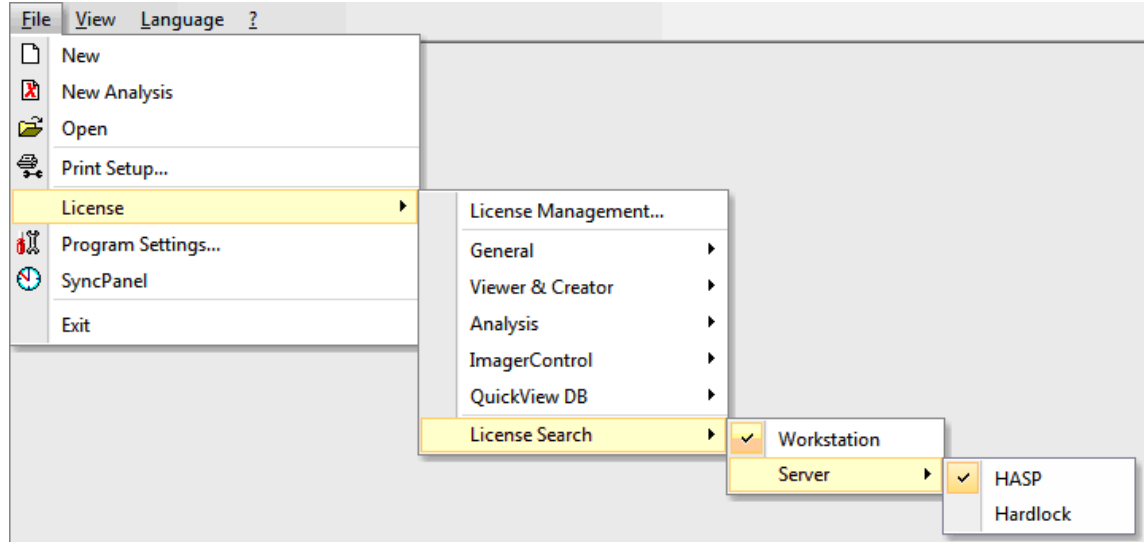

or via *File / License / License Management:*

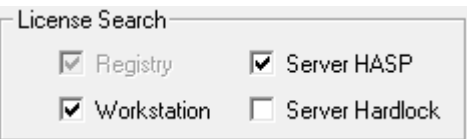

If you just have a local license, mark only the entry *Workstation*, thus you can save a further possibly time-consuming search in the network.

The entry Server Hardlock should be marked only, if an old hardlock (before 2010) of the company Aladdin is still in use.

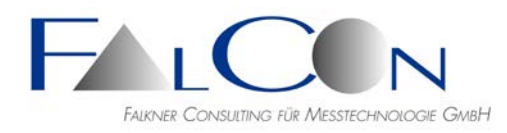

• After you have readout a site license successfully from a server key and saved it into the local registry you might remove both check markers. This accelerates future starts of the program. You might also disconnect a notebook from the network. Please note the validity of the registry licenses is typically restricted to 30 days; after this period a refresh via the server key is necessary.

#### **1 b) License Activation**

- **After delivery** and during **upgrade** of the FalCon software version (= part of the Software Service Contract) you might have to activate the available licenses:
- Be sure that the current FalCon eXtra version as well as the drivers or services of the license protection are installed properly.
- If the program starts only in a restricted version without enabled licenses even if the HASP is available (see *File / License*)? And can you recognize from the customer name in the status bar *("Licensed to ...")*, that the license protection can be accessed, then:
- Activate the available modules in the program: *File / License / Activate* following these steps:
- 1. The dialog **License Management** shows ID numbers for all licensed modules.
- 2. For each module you see the (unique) **ID No**. Pass this alphanumeric number to the FalCon Support via **phone**, without closing this dialog window.
- 3. You will receive verbally the corresponding **Key No**, which you have to enter in the input field.

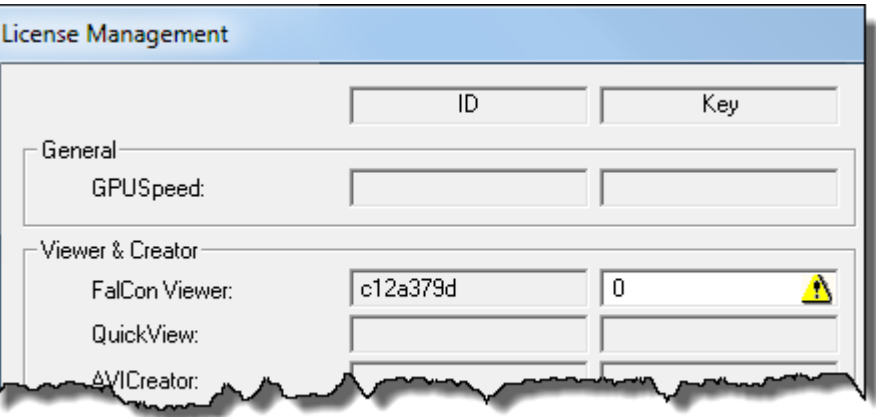

- 4. Confirm the input via **Activate License**: A new license code will be written into the license protection.
- 5. Repeat the steps 2-4 for all modules to be activated.
- 6. Alternatively you can save a Hard Copy as a picture und send it to the FalCon support via email. You will get back the fitting keys numbers. This procedure might avoid transmission errors by phone.
- Note: the **ID No** changes after every closing & reopening of the dialog. A **Key No** fits only to one unique **ID No**!
- Close the program and reopen it to continue with extended license.

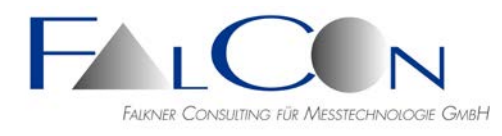

## **1 c) HASP Remote Update Service (RUS)**

• Using the program the first time **after delivery**, **upgrading licenses** as well as **extending a test license** an update of the license protection is necessary! This is executed with the aid of the tool:

#### **FalCon\_Rus\_Service.exe**

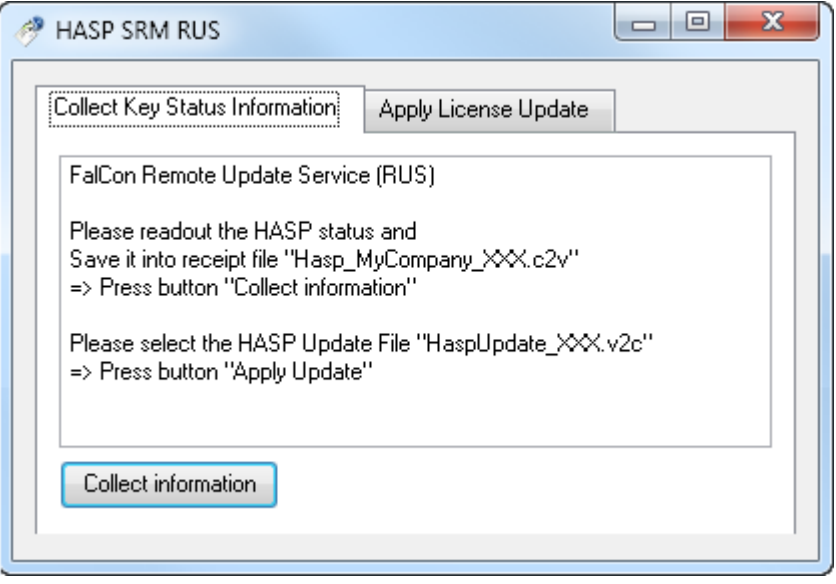

It offers the following application features: (Please pay also attention to customer-specific notes of the FalCon Support.)

- *A* **Readout** data of the HASP license protection:
	- Click on the button *"Collect information"* in the tab *"Collect Key Status Information"*.
	- Select a meaningful name for the destination file, e.g. "*Hasp\_MyCompany\_XXX.c2v*" *(c2v = customer to vendor)*
	- Mail this file containing encrypted HASP data to FalCon.
- B **Load** update / upgrade of the HASP license protection
	- Select the tab "Apply License Update".
	- Enter the "Update File", which you received from the FalCon Support, e.g. ..HaspUpdate\_XXX.v2c" (v2c = vendor to customer)
	- Click on the button "Apply Update"

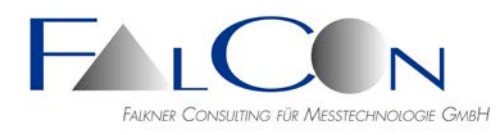

#### **2 HASP SW Test License Installation**

- The HASP license protection is carried out as **software** solution.
- Save the license file via the transmitted http-link on your computer, e. g. under *"D:\Program Files\FalCon"*
- This installation program can be started only via the *command line mode* (without GUI): Open a DOS window using the command *cmd* and enter the following commands:
	- o *<data medium> e. g. "D:"*
	- o **cd** *<file path> e. g. "Program Files/FalCon"*
	- o **haspdinst\_***licenseno***\_***customername***.exe –install**

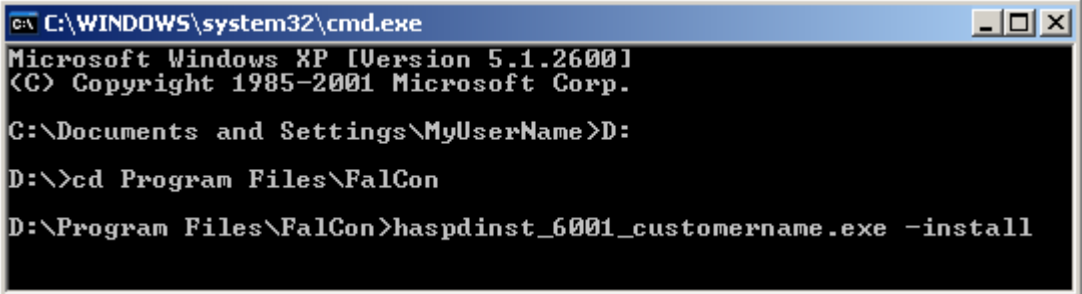

- Hereby a HASP service together with a **provisional** license key is installed on the **workstation**.
- All FalCon modules are included in this test license without restrictions.
- After start of the program the status bar shows the detected test license and its period of validity (right bottom).

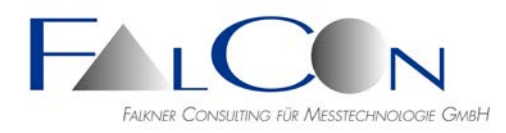

## **Desktop Shortcut**

• During the installation a shortcut to the executable program will be placed on the desktop:

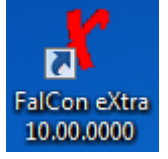

• Starting the program with selected single modules the following parameters can be added (each with a leading blank plus a hyphen) to this desktop shortcut:

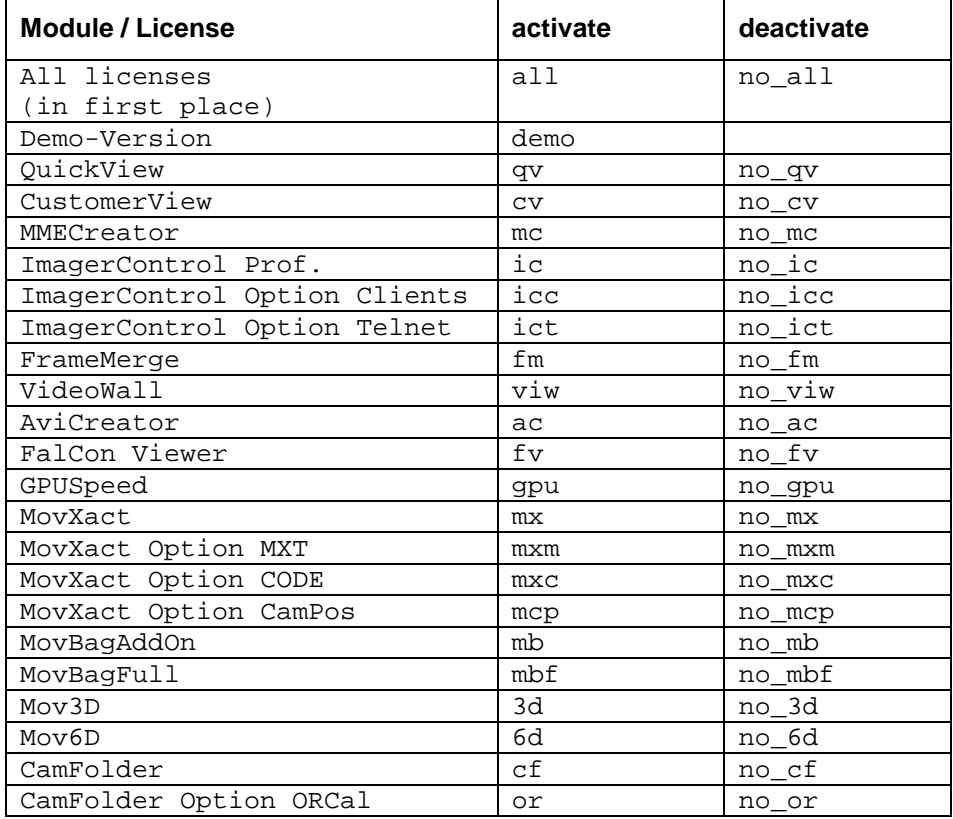

• Example:

A workstation shall be blocked to use the MovXact module.

*Popup menu / Properties / Tab Shortcut:*

*Destination = "C:\Program Files (x86)\FalCon\eXtra-1000-0\eXtra.exe" -no\_mx*

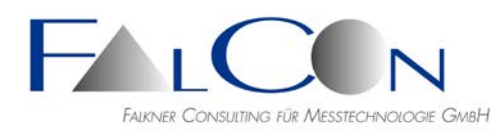

#### **Notes for Administrators:**

- The HASP service *"Sentinel LDK/HASP License Manager"* needs to be started!
- View the data of the available license protection in the *HASP Admin Control Center* (see Key, Product, Features) using the web browser: [http://localhost:1947](http://localhost:1947/)
- The *Vendor ID* "69033" indicates FalCon and corresponds to the print "ADQZB" on the HASP HW key.
- The single modules show the following Feature IDs:

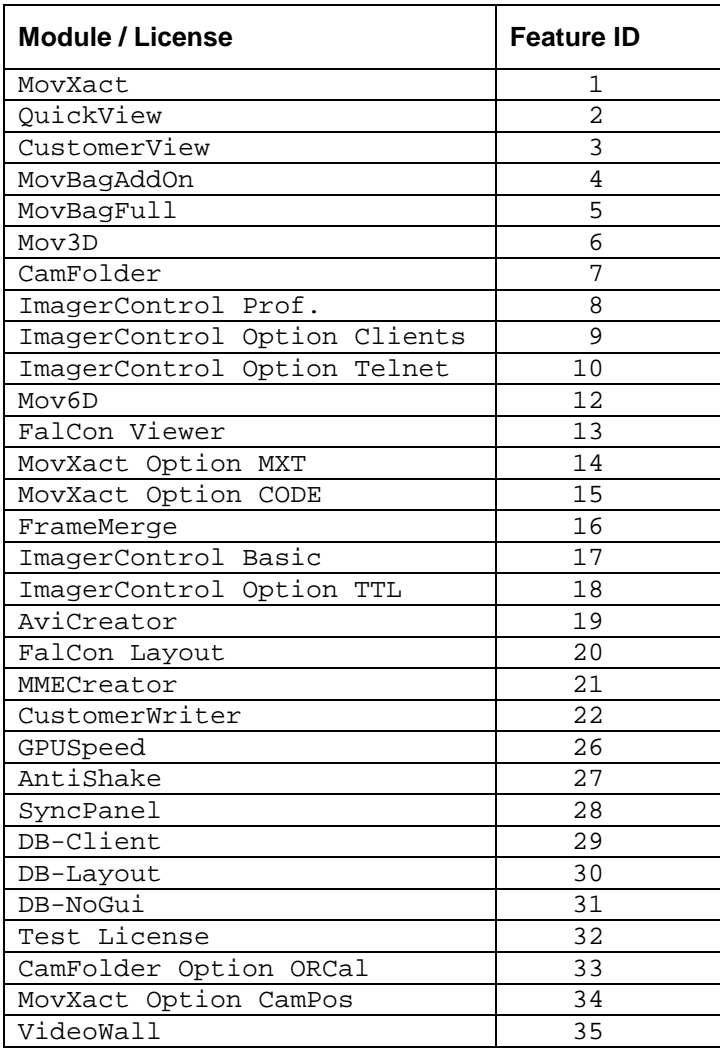